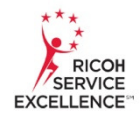

- Press the **SCANNER** function key at the left side of the operation panel.
- > Touch the **LOGIN** button on the view screen.
- Enter your Philadelphia School District **USER NAME** using the touch screen keypad and press **OK**. Do not include "@philasd.org".
- Enter your Philadelphia School District **PASSWORD** using the touch screen keypad and press **OK**.
- $\triangleright$  The scanner home screen is now displayed and should include an email destination has labeled with reason we were Toyok this has to highlight. destination box labeled with your name. Touch this box to highlight.
- Set the originals to be scanned face up in the document feeder tray and  $\sum_{n=1}^{\infty}$ press the green **START** key.
- $\triangleright$  When you have completed scanning all documents, log off by pressing the **LOGOFF** key at the right side of the operation panel.

Please contact **Neil Smith,** the RICOH fleet manager for the Philadelphia School District's multifunction devices, at 215-400-5278 should you need additional information or assistance. Yvette Young is your Philadelphia School District representative (contact information below).

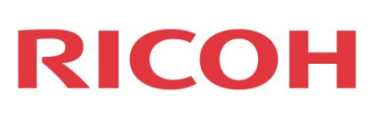

Yvette Young - Asst Director Operations/Special Services School District of Philadelphia 440 North Broad Street, 3rd Floor Portal APhiladelphia, PA 19130-4015 Phone - 215.400.6898 Fax - 215-400.4311 E-mail ydyoung@philasd.org